## Tutoriel pour utiliser l'outil « quizinière » de Canopé

Ce document est conçu pour vous permettre de **comprendre le fonctionnement de l'outil numérique : Quizinière**. À travers les différentes étapes, les points essentiels de la prise en main du logiciel vous seront présentés.

Ce logiciel peut être utilisé pour des applications variées :

- $\Box$  Évaluation des élèves (En classe, à la maison)
- □ Capsule et pédagogie inversée
- Exercices et Quizz
- □ Activités Technologiques ou Travaux Pratiques

La Quizinière permet de travailler avec le **numérique** de **manière simple** avec les élèves. ETAPE 1 : INSCRIPTION D'UN ENSEIGNANT

• Aller sur le site suivant à partir de ce lien « [https://test.quiziniere.com](https://test.quiziniere.com/) »

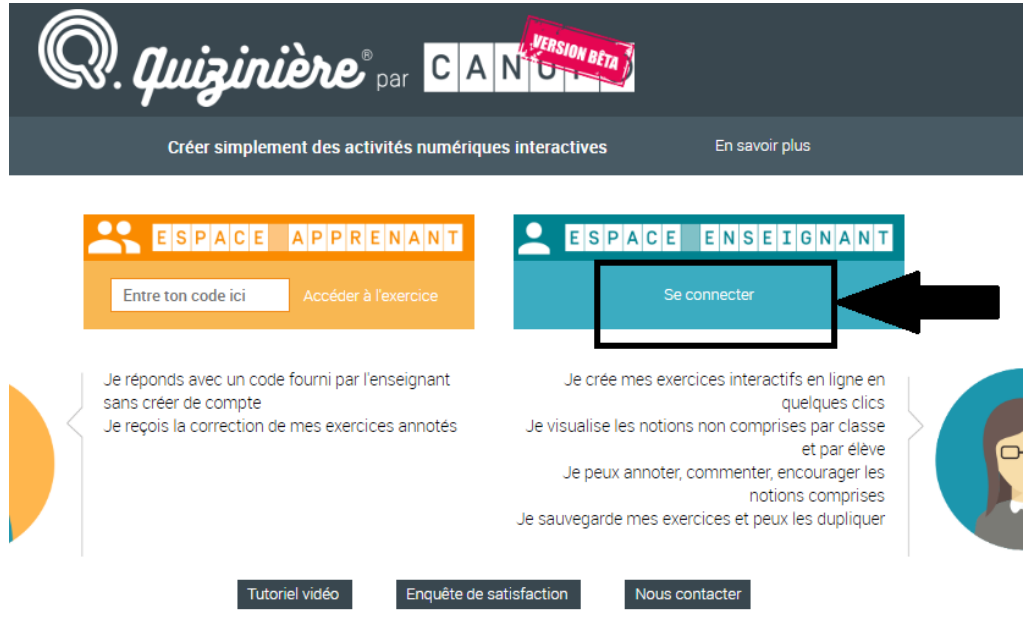

#### *Remarque :*

*Vous pouvez vous inscrire avec votre adresse académique ou encore votre adresse personnelle. Rendez-vous sur votre boite mail pour activer votre compte.*

#### ETAPE 2 : CRÉER UN MODÈLE

Un modèle est une activité, exercice ou tout autre document que vous allez créer avec le logiciel.

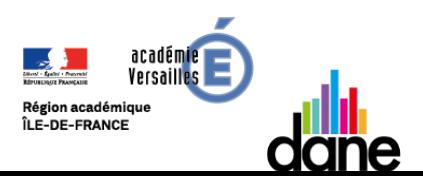

## Tutoriel pour utiliser l'outil « quizinière » de Canopé

• Connectez-vous puis cliquer sur « *Accéder à mon espace* »

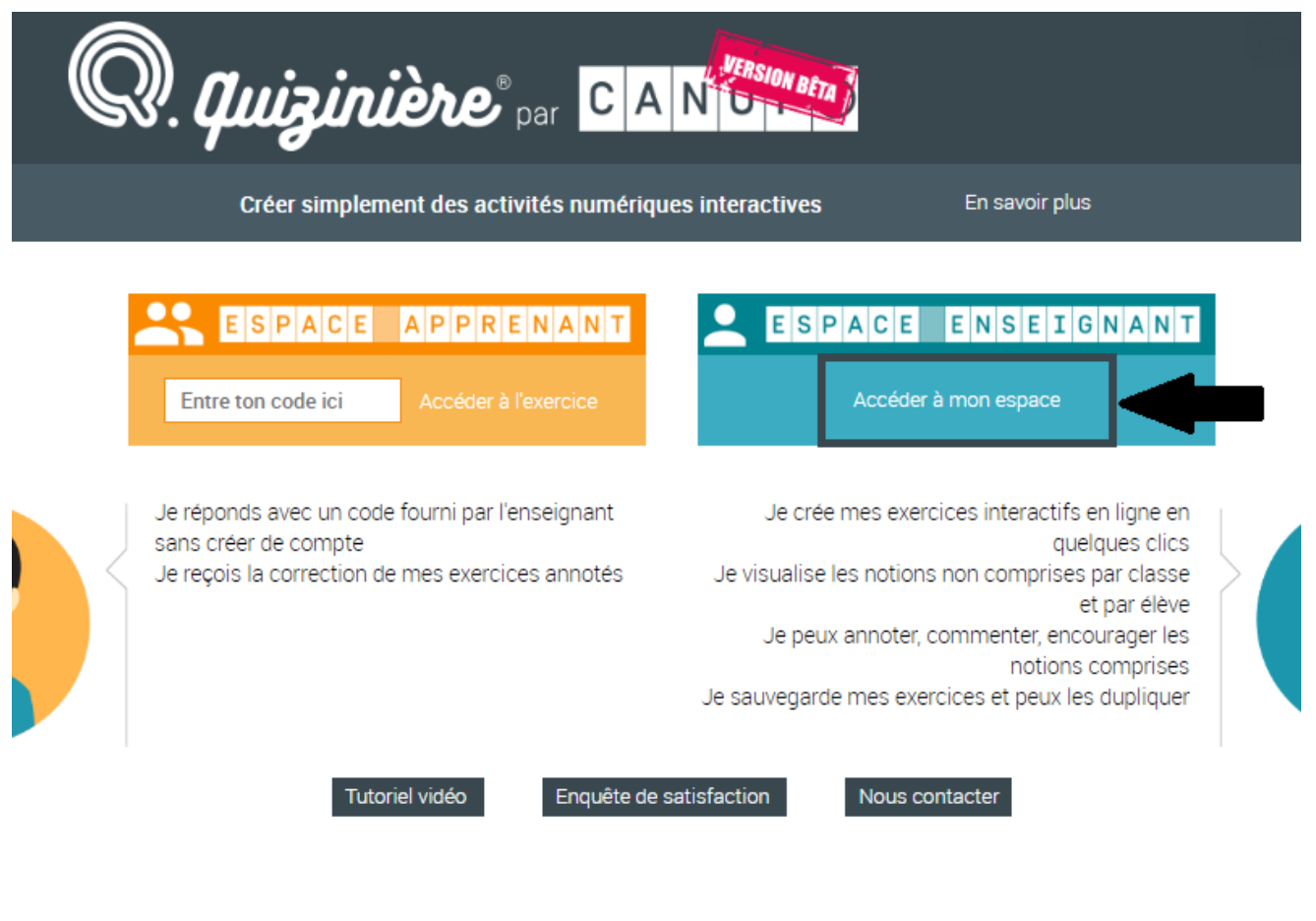

• Puis cliquez sur « *accéder à un modèle* » en haut à droite

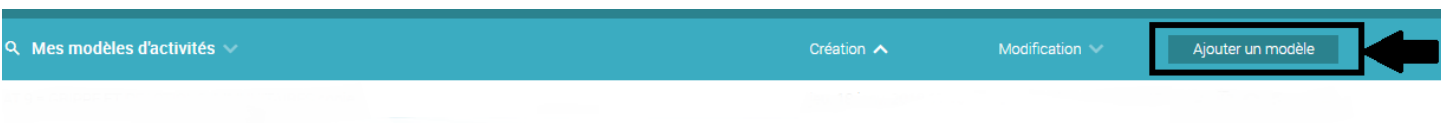

Vous allez pouvoir créer et imaginer votre modèle. Pour cela, **munissez-vous de vos ressources (images, document, lien vidéo …) Vos images doivent être enregistrées sous un format JPEG ou PNG**

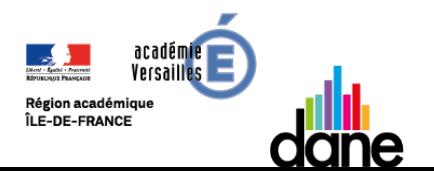

### Tutoriel pour utiliser l'outil « quizinière » de Canopé

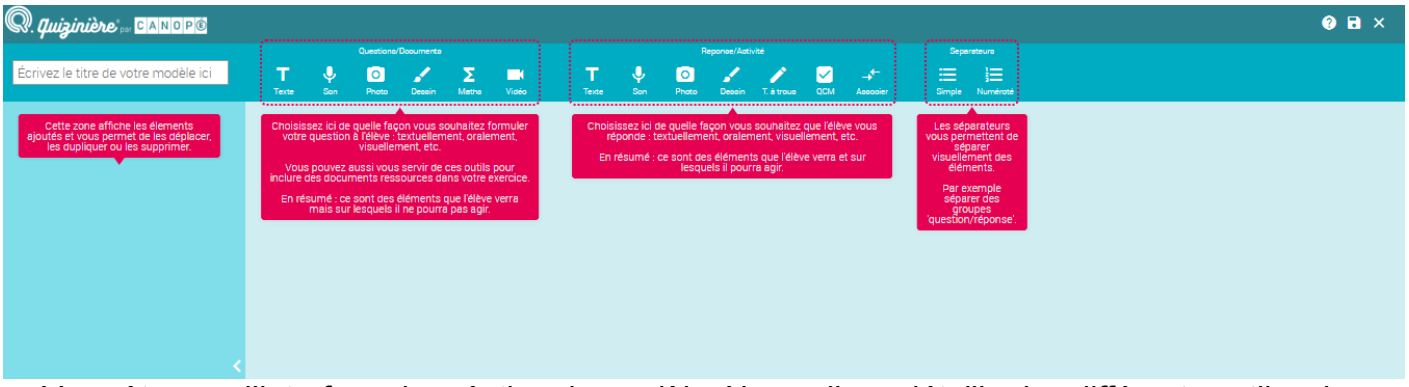

Vous êtes sur l'interface de création du modèle. Nous allons détailler les différents outils mis à disposition pour créer votre modèle

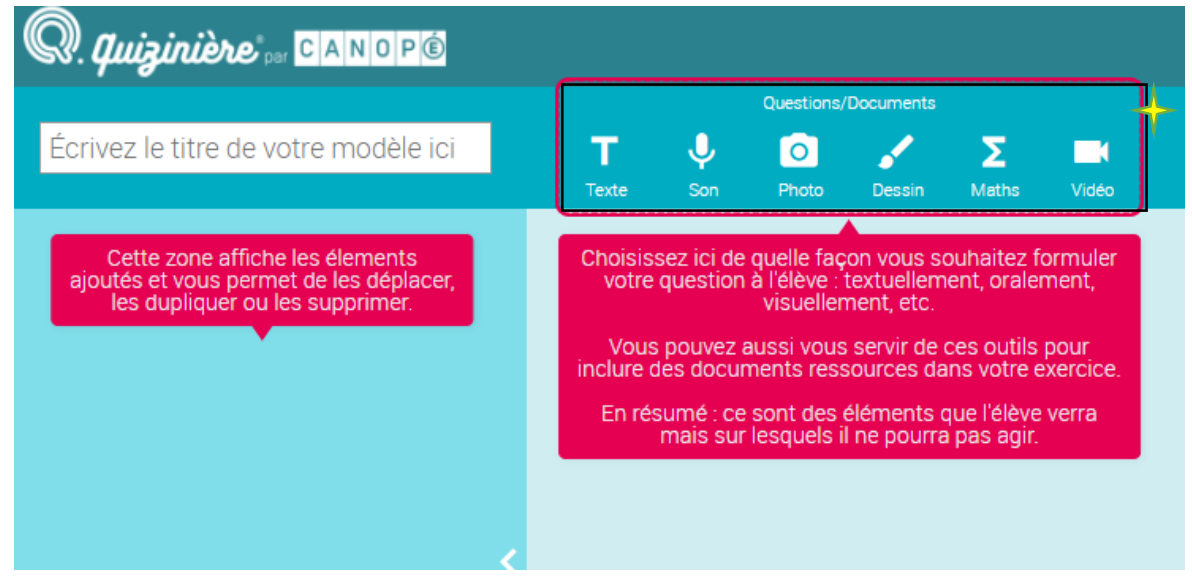

Saisir le titre de votre modèle

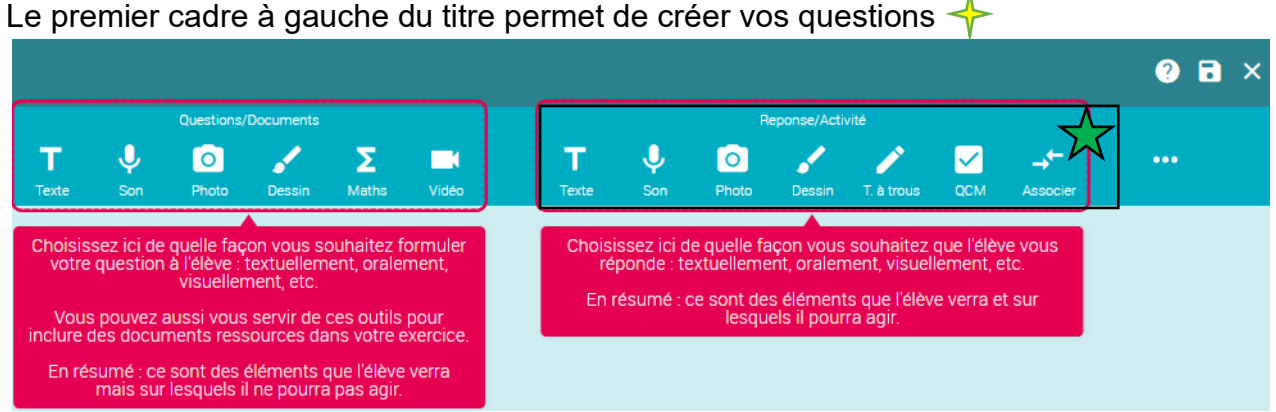

Le second cadre à gauche de la fonction d'enregistrement permet de créer la modalité de réponses de l'l'élève à votre réponse

*Attention* : *Pour votre modèle puisse fonctionner lorsque vous créez une question, il faut à la suite ajouter la modalité de réponse de l'élève* **Exemple** :

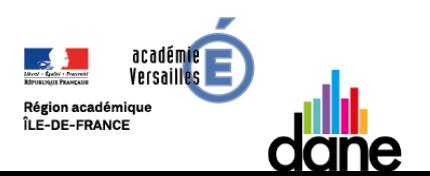

## Tutoriel pour utiliser l'outil « quizinière » de Canopé

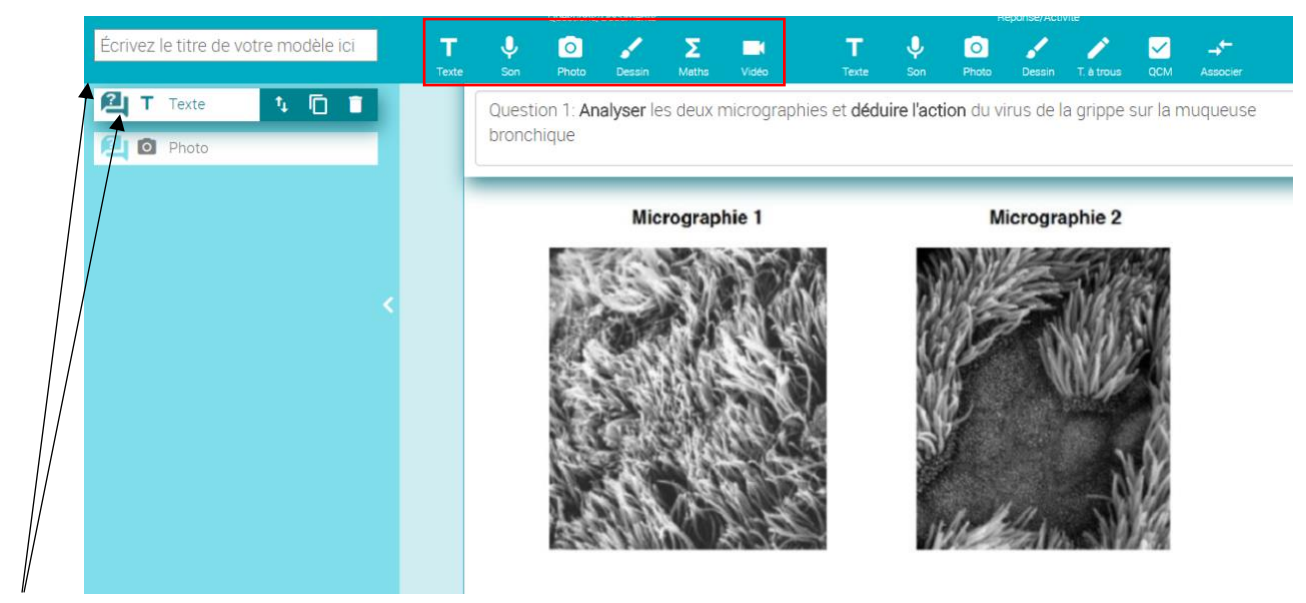

Ici nous avons insérer deux questions : l'une correspond à la question 1 et la seconde correspond au document proposé à l'élève

Pour insérer la question 1 et les micrographies, j'ai utilisé l'encadré « questions » (en rouge sur l'image)

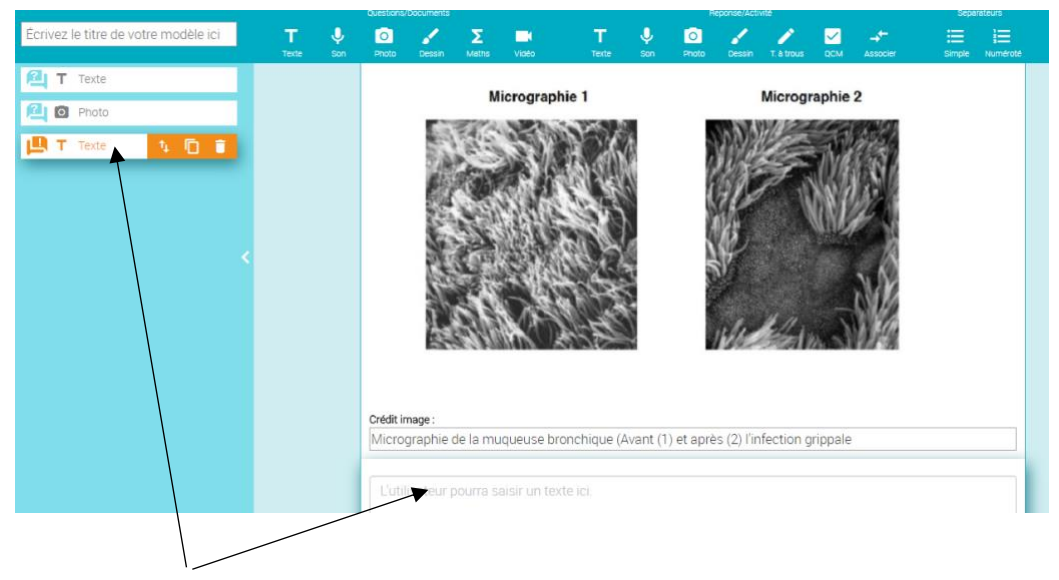

Puis il faut insérer une zone de « réponses » pour que l'élève puisse répondre à la question

Lorsque vous créez votre modèle, un déroulé des zones de « *questions* » et des « *réponses* » apparait sur la gauche du site.

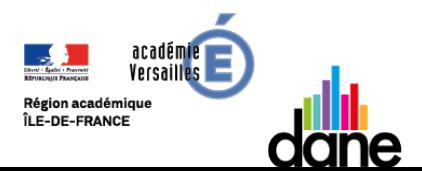

## Tutoriel pour utiliser l'outil « quizinière » de Canopé

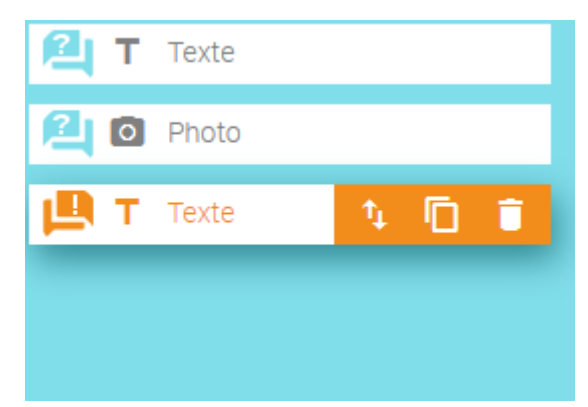

En bleu, il s'agit des questions posées

En orange, des réponses attendues

*Attention : Assurez-vous que chaque « questions » comprend à la suite une zone de « réponses »* Vous pouvez alors créer le document que vous voulez : exercices, capsule, quizz …

### **Chaque icône permet :**

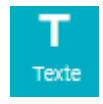

**De proposer** un texte comme question ou **de demander** un texte comme réponse

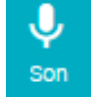

**De proposer** un son comme question ou **de demander** un son comme réponse (enregistrement de l'élève répondant à la question – nécessite un microphone)

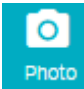

**De proposer** une photo comme question ou **de demander** une photo comme réponse (Photo que l'élève a pu aller chercher sur internet)

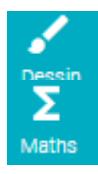

**De proposer** un dessin comme question ou **de demander** un dessin comme réponse

**De proposer** une formule mathématique comme question

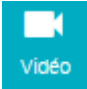

**De proposer** une vidéo comme question (Seules les vidéos YOUTUBE fonctionnent avec la Béta de ce logiciel)

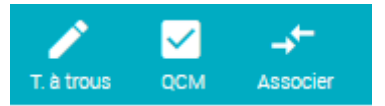

Vous pouvez également **demander** comme réponses pour les élèves, un QCM, un texte à trous à compléter ou encore une association de définitions ou notions

Quand vous avez fini et vérifier votre modèle, vous pouvez l'enregistrer.

#### Toutefois attention :

- **De ne pas faire des modèles trop longs** car si vous avez prévu de faire le modèle en classe, il est dur de juger le temps de réalisation pour une première fois
- $\Box$  Pour chaque question, il faut une zone de réponse

#### ETAPE 3 : DIFFUSION

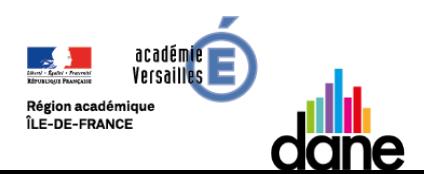

### Tutoriel pour utiliser l'outil « quizinière » de Canopé

De retour sur la page principale après avoir enregistré, vous pouvez modifier votre modèle, le dupliquer ou le supprimer.

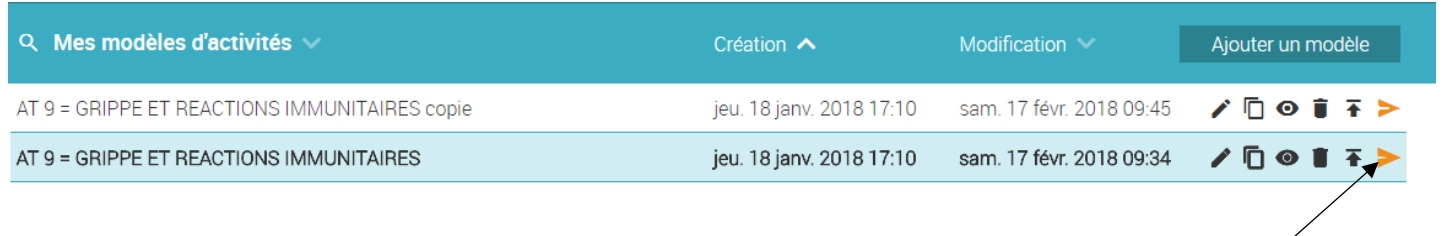

Surtout vous pouvez le diffuser à vos élèves grâce à la flèche orange à droite du modèle. Une fenêtre orange va apparaitre.

Vous devez saisir le titre, le nombre de copies attendus ainsi que **le jour de rendu de l'activité**

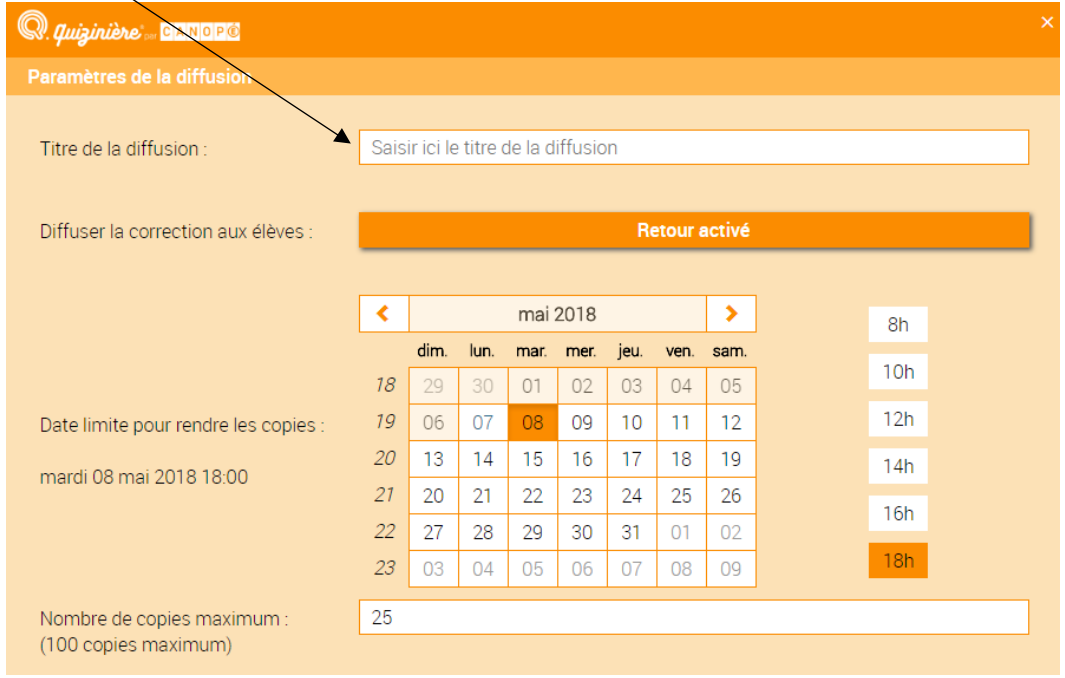

Le logiciel vous fournit alors **un code à donner aux élèves pour faire l'activité ou modèle que vous avez créé !** 

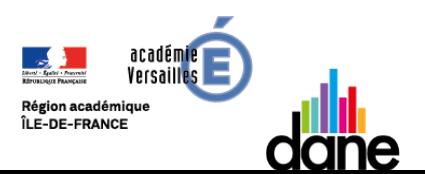

## Tutoriel pour utiliser l'outil « quizinière » de Canopé

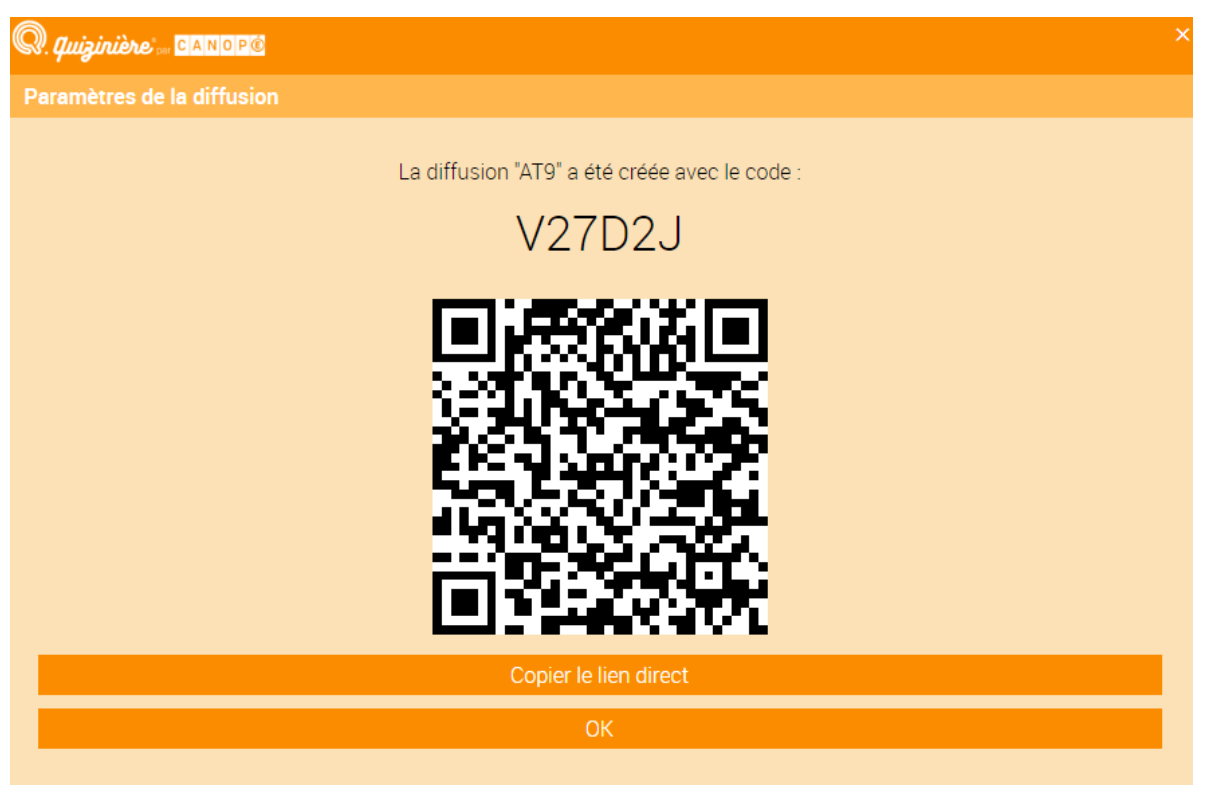

En tapant le code dans l'espace apprenti, l'élève tombera sur votre modèle à faire

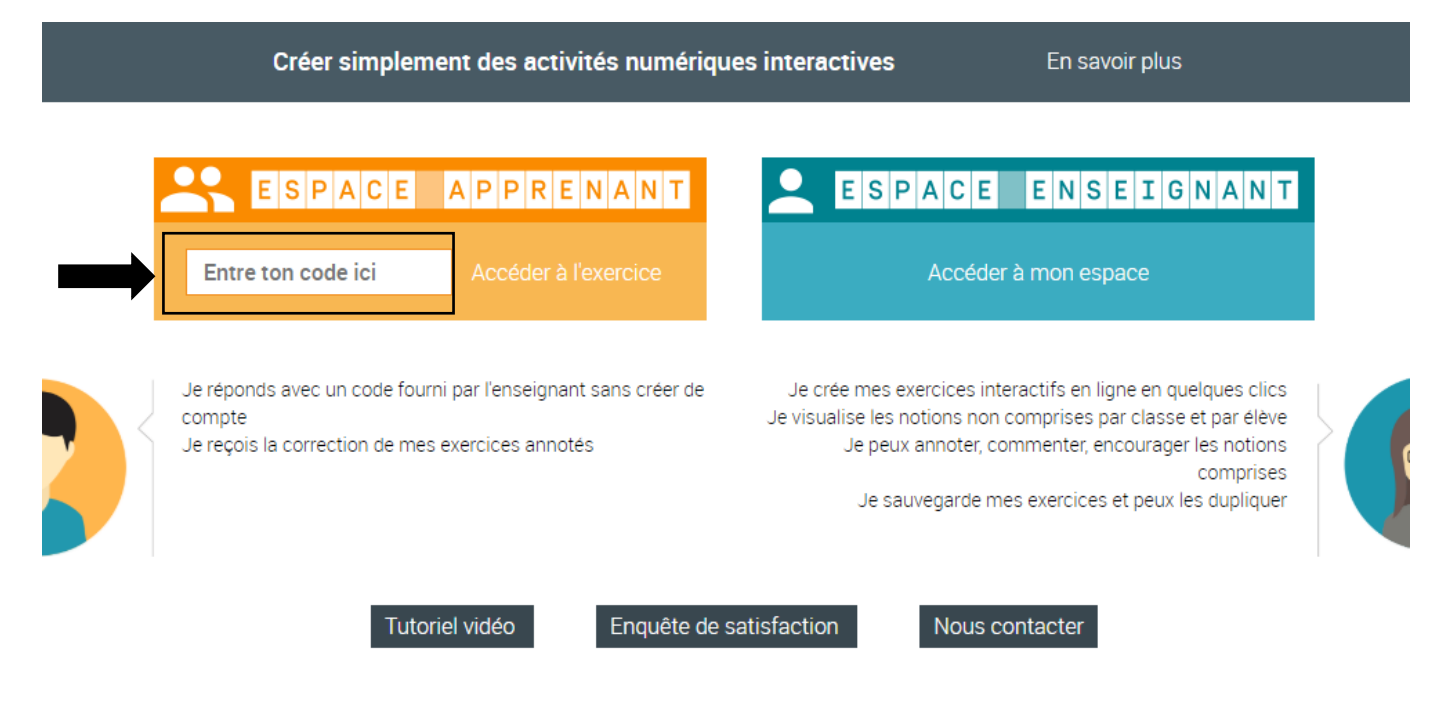

Voici L'interface élève sur lequel, il pourra créer une copie

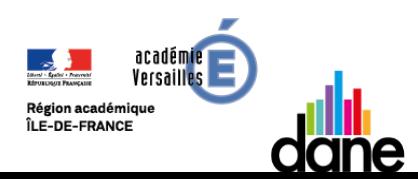

## Tutoriel pour utiliser l'outil « quizinière » de Canopé

*Attention* : *L'élève devra obligatoirement mettre un nom à sa copie pour pouvoir envoyer sa copie.*

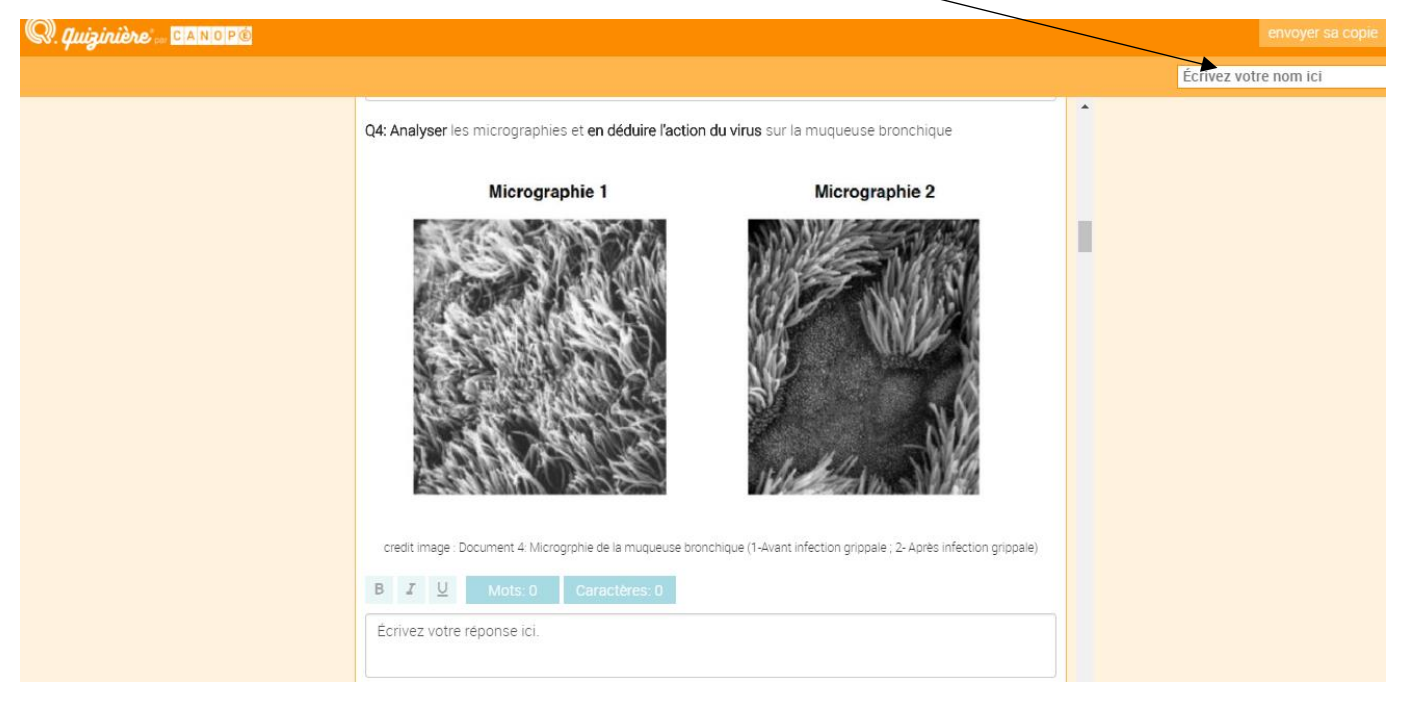

### ETAPE 4 : CORRECTION

Lorsque les élèves ont rendu les copies avant ou au plus tard à la date que vous avez définie lors de la diffusion, vous pouvez accéder aux copies des élèves et les corriger. Pour cela aller sur le menu principal

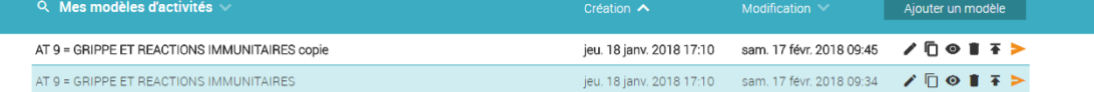

Diffusions aux élèves

Cliquer sur « diffusions aux élèves » pour accéder à vos différents modèles que vous avez diffusés et aux copies

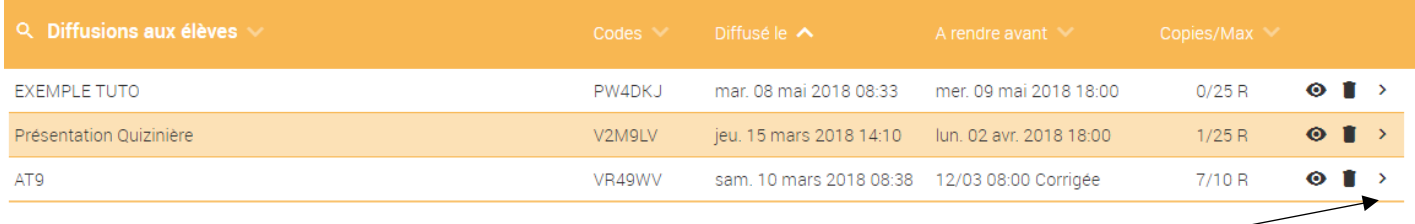

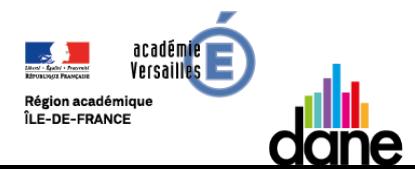

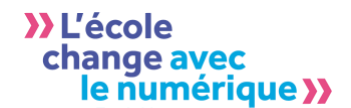

### Tutoriel pour utiliser l'outil « quizinière » de Canopé

Vous avez alors accès à toutes vos diffusions. En cliquant **sur la flèche à droite**, vous pouvez accéder aux copies des élèves

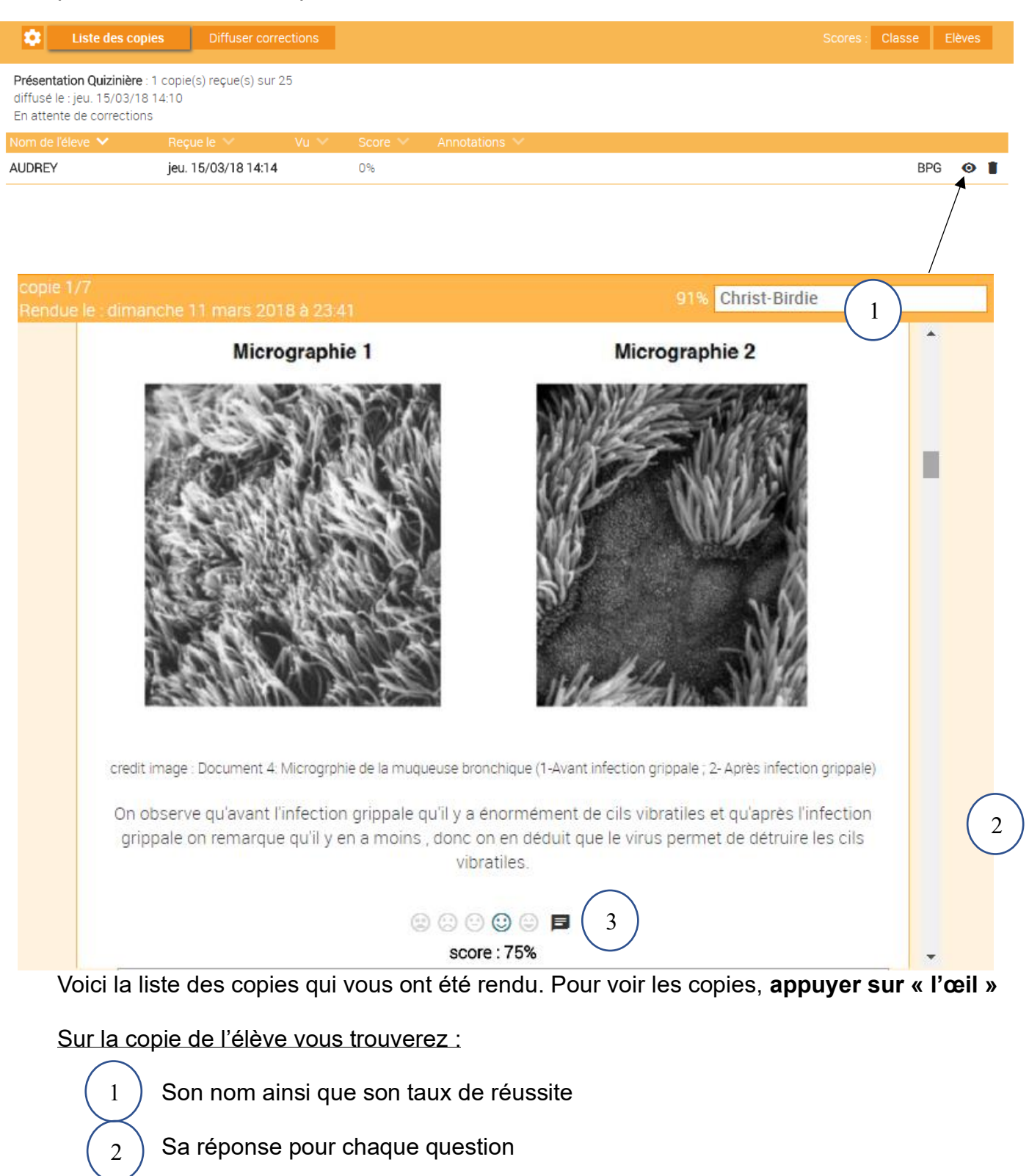

Un système d'évaluation de la réponse (en pourcentage)

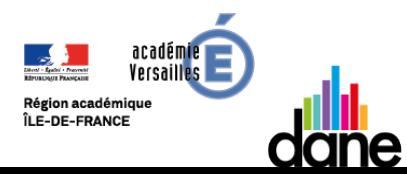

3

## Tutoriel pour utiliser l'outil « quizinière » de Canopé

Lorsque vous aurez évalué toutes les réponses, Vous pouvez mettre un commentaire général à la copie. Vous pouvez également ajouter des commentaires à chaque question

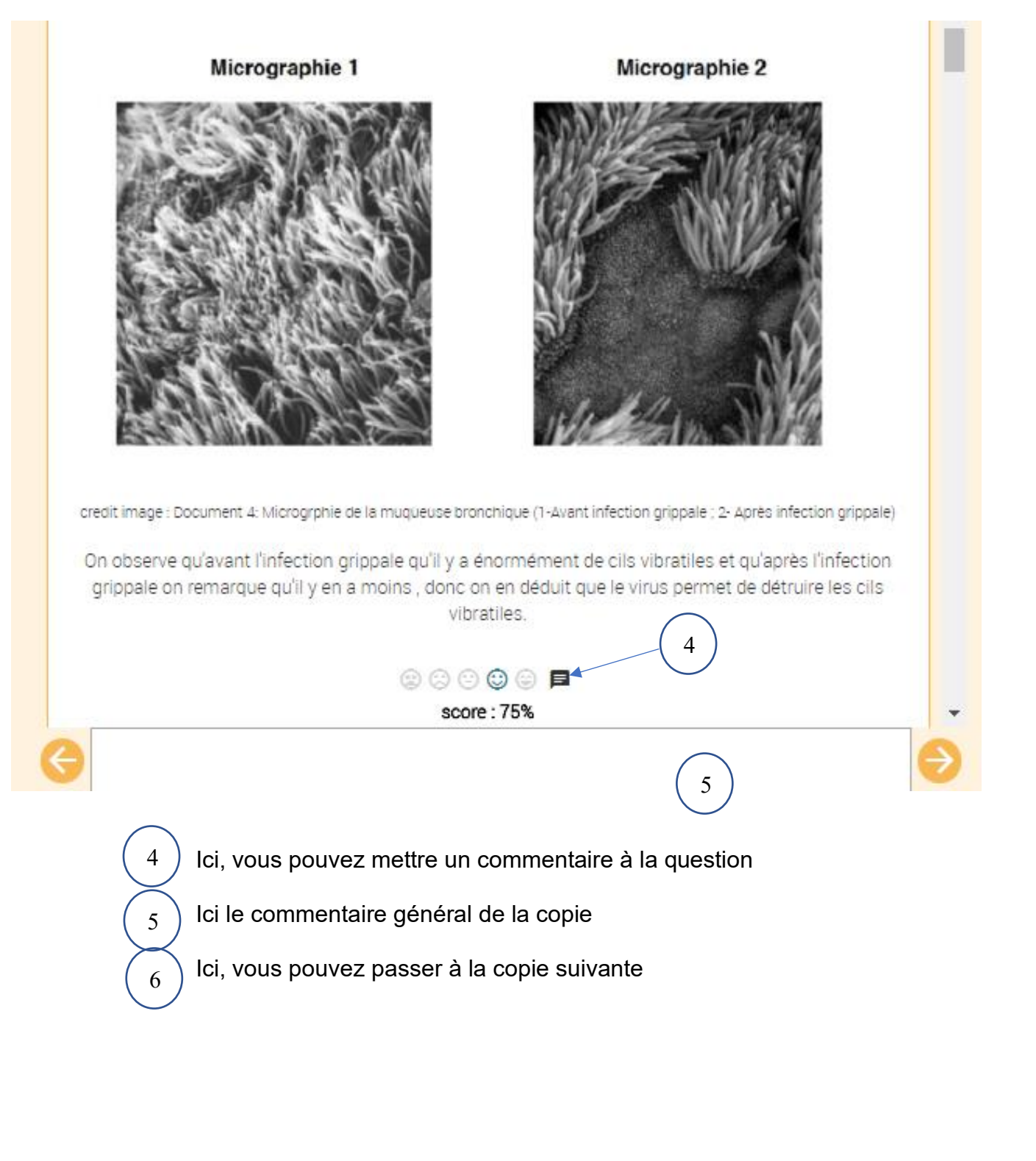

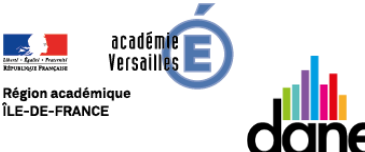

>>L'école change avec e numérique >> 6

## Tutoriel pour utiliser l'outil « quizinière » de Canopé

De retour sur le menu de diffusions des copies, vous trouverez vos annotations, le score global de la copie.

Lorsque les élèves ont fini une copie, **un code leurs est attribué. Ce code permet à l'élève d'avoir accès à votre correction** 

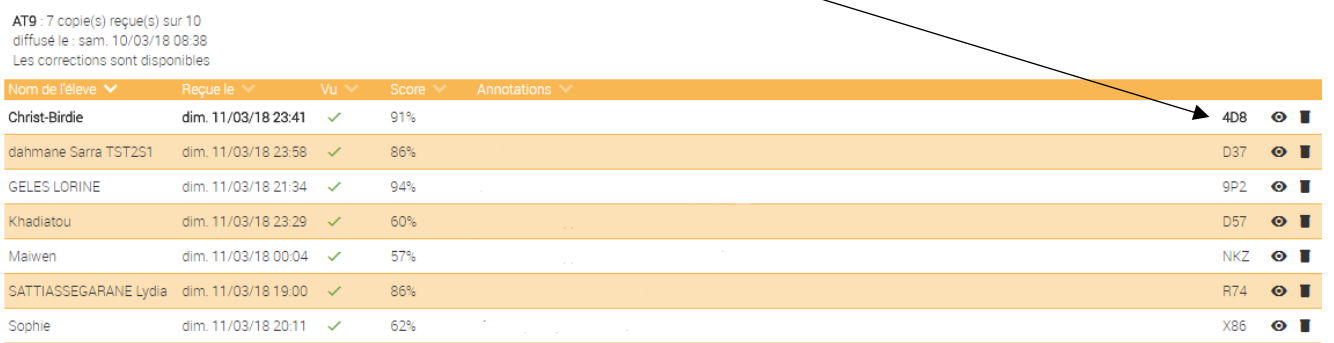

### N'oubliez pas cependant d'activer la diffusion de la correction en cliquant sur : **« diffuser la correction »**

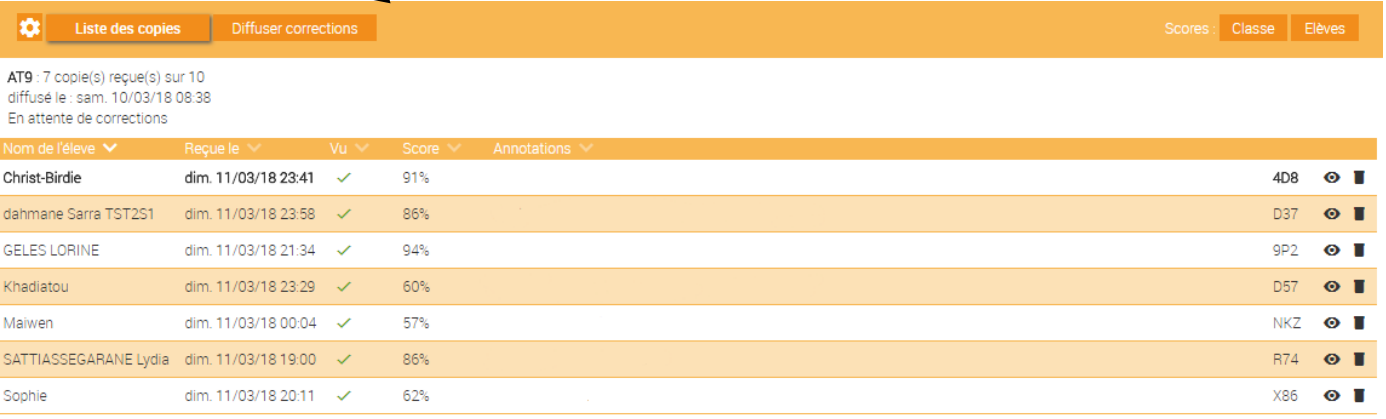

Quelques points importants pour réussir ces premiers modèles :

- **Quantifier** le temps de faisabilité si vous faites votre modèle en classe ! En effet, quand l'élève commence une copie, il n'a pas la possibilité de la reprendre plus tard, il devra en refaire une et tout recommencer !
- **Préciser** aux élèves (si le travail est à faire à la maison) de faire l'activité en une seule fois (il n'y a pas la possibilité d'enregistrer)

*Ce logiciel est très pratique, notamment pour les textes à trous ou QCM, vous pouvez paramétrer les réponses. Le logiciel s'occupe de corriger les QCM et textes à trous à votre place (mais vous avez le dernier mot, sur la correction, par exemple, pour une faute de frappe informatique ou un mot mal orthographié)*

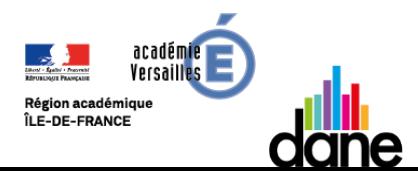